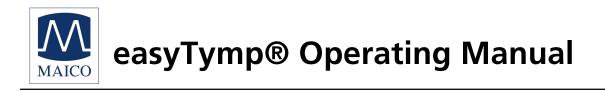

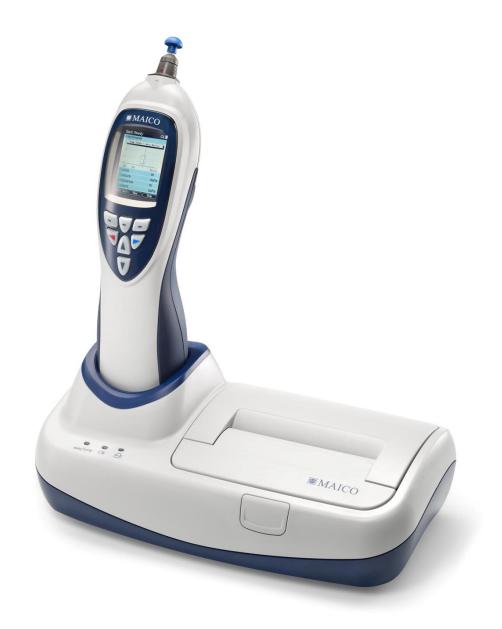

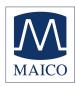

## **Table of Contents** Page 2 Impedance measurements ...... 3 3 Getting started...... 4 3.2 Unpacking and inspecting......4 3.2.1 Hardware installation......5 3.3 Preparing the test ......11 3.3.1 Patient Instruction ......11 3.3.2 Visual inspection of the ear canal......11 3.3.3 Handling the eartips ......11 3.4 Cleaning the probe tip ......12 4 Operating easyTymp® ..... 13 4.4 Operating easyTymp® ......14

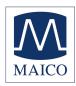

## Table of Contents (cont.)

## Page

| 4.5 Setup                                                                                   | 22                                            |
|---------------------------------------------------------------------------------------------|-----------------------------------------------|
| 4.5.1 Setup Language                                                                        |                                               |
| 4.5.2 Setup Date & Time                                                                     |                                               |
| 4.5.3 Setup easyTymp®                                                                       | 23                                            |
| 4.5.4 Setup Printer                                                                         | 23                                            |
| 4.5.5 Setup Clinic Info                                                                     | 23                                            |
| 4.5.6 Setup License                                                                         | 24                                            |
| 4.5.7 Setup Patient Management                                                              | 24                                            |
| 4.5.8 About                                                                                 | 25                                            |
| 5 Warranty, Maintenance and Service                                                         |                                               |
|                                                                                             |                                               |
| 6 Disinfection                                                                              |                                               |
|                                                                                             |                                               |
| 7 Safety Regulations                                                                        | 27                                            |
| <b>7 Safety Regulations</b><br>7.1 Electrical safety:                                       | <b></b>                                       |
| 7 Safety Regulations<br>7.1 Electrical safety:<br>7.2 Measurement Safety:                   | <b>27</b><br>                                 |
| 7 Safety Regulations<br>7.1 Electrical safety:<br>7.2 Measurement Safety:<br>7.3 Operation: | <b>27</b><br>                                 |
| 7 Safety Regulations<br>7.1 Electrical safety:<br>7.2 Measurement Safety:                   | <b>27</b><br>                                 |
| 7 Safety Regulations<br>7.1 Electrical safety:<br>7.2 Measurement Safety:<br>7.3 Operation: | <b>27</b><br>27<br>27<br>27<br>27<br>27<br>27 |

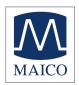

## 1 Introduction

Thank you for selecting one of our quality products from the MAICO family range. The easyTymp® is designed and manufactured to meet all quality and safety requirements, and has been certified with the CE-symbol according to Medical Directive.

Particular attention has been taken during the designing phase of the easyTymp® to ensure its user-friendliness, meaning that its operation is simple, easy to learn and to understand. As all the functions are software-controlled, upgrading the software and/or adding additional functions at a later date will be simple and cost-effective. By purchasing the easyTymp®, you have made a decision towards long-term investment.

This operating manual aims to make learning and understanding the different easyTymp® functions as quick and as easy as possible. Should you encounter any problems or have ideas for any further improvements, we are only a phone call away. Please do not hesitate to contact us.

### Your MAICO-Team

### 1.1 Description

The easyTymp® is an automatic impedance unit, well suited to perform tympanometry and screen acoustic reflexes on people of all ages, from infants to adults.

The easyTymp® is intended to be used by hearing healthcare professionals (i.e. ENT doctors, audiologists), trained technicians, as well as neonatal nurses and school nurses in a quiet environment.

The handheld unit also enables the transfer of data to a PC via USB-connection.

The easyTymp® cradle serves as a docking station and charger. It is available as a version with ear tip box or integrated printer.

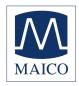

## 1.2 Safety Notes

The easyTymp® should always be operated in a quiet room with minimal magnetic influence, to ensure that examinations are not disturbed by external noise.

Electro-medical instruments that emit strong electromagnetic fields (e.g. microwaves, radiotherapy devices) can affect the operation of the easyTymp®.

Therefore, the operation of these instruments in close proximity to the easyTymp® should be avoided at all times.

The examination room should have a normal temperature between  $15^{\circ}$ C/  $59^{\circ}$ F and  $35^{\circ}$ C/  $95^{\circ}$ F. If the instrument has cooled down during transportation, please wait for it to warm up to room temperature before operation.

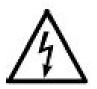

MAICO easyTymp® is specified according to EN 60 601-1.

Protection against electrical hazard is guaranteed only when the instrument is connected to a grounded safety. Please note that during operation, the instrument should always be connected to a battery-operated or mains-operated notebook computer that complies with EN 60 601-1 or EN 60 950-1. In the event that a main cable, connector or wall socket is damaged, please do not use the instrument under any circumstance.

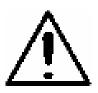

#### Attention

PLEASE READ THE ENTIRE MANUAL CAREFULLY BEFORE OPERATING THIS INSTRUMENT.

Please only use this instrument as described in the manual.

Please familiarize yourself with the instrument and its operation before using.

Should defects or damages be suspected, please do not, under any circumstances, use or attempt to fix the instrument yourself.

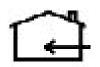

To guarantee that the tympanometer works properly, the instrument has to be checked and calibrated at least once a year.

The service and calibration must be performed by an authorized service centre. In accordance with the regulations of the EU medical directive we will drop our liability if these checks are not done.

The use of non-calibrated tympanometers is not allowed.

Un-calibrated instruments may lead to faulty measurements and sometimes even damage the hearing of the examinee.

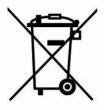

Take note to ensure that all the accessories have been properly connected. To avoid person-to-person cross contamination of communicable diseases, parts that come in direct contact with the patient (i.e. eartips) should only be used one time.

In accordance with the Electronic Equipment Act for disposal of electronic equipment, the customer is obliged to dispose of the used consumables, according to appropriate regulation at own cost.

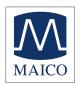

## 2 Impedance measurements

### 2.1 Tympanometry

Tympanometry is the objective measurement of middle ear mobility (compliance) and pressure within the middle ear system. During the test, a low-pitched probe tone (226 Hz) is presented to the ear canal by means of the hand-held probe. This tone is used to measure the change in compliance in the middle ear system while the air pressure is varied automatically from a positive value (+200 daPa) to a negative value (-400 daPa max.).

Maximum compliance of the middle ear system occurs when the pressure in the middle ear cavity is equal to the pressure in the external auditory canal. This is the highest peak of the curve as it is recorded on the chart. The position of the peak on the horizontal axis and on the vertical axis of the chart will provide diagnostic information regarding the function of the middle ear system. Examples of normal and abnormal tympanograms can be found in a later section of this manual.

Gradient calculations are reported as the Tympanogram width at half of peak compliance expressed in daPa. A "limits" box is available on both the display and printout to aid in diagnosis.

### 2.2 Acoustic Reflex

An acoustic reflex, or contraction of the stapedial muscle, occurs under normal conditions when a sufficiently intense sound is presented to the auditory pathway. This contraction of the muscle causes a stiffening of the ossicular chain which changes the compliance of the middle ear system. As in Tympanometry, a probe tone is used to measure this change in compliance.

When the stimulus presentation and measurement are made in the same ear by means of the probe, this acoustical reflex is referred to as an ipsilateral acoustic reflex. When the stimulus presentation and measurement are made in opposite ears, the reflex is referred to as a contra lateral acoustic reflex.

For best results, this reflex measurement is automatically conducted at the air pressure value where the compliance peak occurred during the tympanometric test. Stimulus tones of varying intensities at 500, 1000, 2000 or 4000 Hz are presented as short bursts. If a change in compliance greater than 0.05 ml is detected, a reflex is considered present. Because this is an extremely small compliance change, any movement of the probe during the test may produce an artifact (false response). The level at which a reflex occurs is recorded as a number, as PASS/FAIL and in graph form.

If the tympanometric results display any abnormal findings, the results of the acoustic reflex testing may be inconclusive and should be interpreted with care. If a "flat" tympanogram is observed, showing a non-mobile middle ear system, the easyTymp® will not perform an acoustic reflex test. Theoretically, a compliance peak is necessary to observe a reflex at peak pressure.

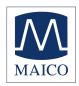

## **3 Getting started**

### **3.1 PC system requirements**

| Processor:        | Intel Pentium 4 / Celeron 1,4 GHz                               |
|-------------------|-----------------------------------------------------------------|
| Memory:           | 1 GB RAM                                                        |
| Graphic display:  | 1024 x 768                                                      |
| Operating system: | Windows XP Professional (mit SP3)                               |
|                   | Windows 7, Professional oder Ultimate Version für 32 und 64 Bit |
|                   | Computer                                                        |
| Connection:       | USB 1.1 or higher                                               |

### 3.2 Unpacking and inspecting

### Check the packaging and content for damage

Thoroughly inspect the exterior of the shipping for any sign of damage or tempering. Should any damage be noted, please notify the carrier immediately.

If the content box has been damaged during transportation, the instrument should be checked for any electrical or mechanical defects. Should any defects be identified, please contact the responsible dealer. Keep all original packaging to facilitate any insurance claims against the damages.

Keep the original packaging for future shipment!

The easyTymp® is packaged in a specially-designed box. Please keep the box as it will be useful for sending the instrument for the annual instrument check-up.

Please contact your nearest responsible dealer should the annual instrument check-up be needed.

Please check that all accessories listed below are received in good condition. If any accessories are missing or damaged, immediately notify your MAICO Special Instrument Distributor

| Standard Accessories                                     | Part No   |
|----------------------------------------------------------|-----------|
| Probe                                                    | 721-2     |
| Rechargeable Battery Pack                                | 721-4     |
| Software CD                                              | 1156-2075 |
| easyTymp <sup>®</sup> handheld unit                      | 721-1     |
| Probe Tip                                                | 721-3     |
| Eartip Kit                                               | 721-5     |
| Instruction Manual                                       | 1162-1100 |
| Calibration Cavity                                       | 721-7     |
| Power Supply (Handheld Unit)**                           | 721-6     |
| Power Supply (Cradle)**                                  | 721-9     |
| USB Cable for Handheld*                                  | 1025-2097 |
| USB Cable for Cradle*                                    | 1025-2092 |
| *Will contain only one depending on configuration orders |           |

\*Will contain only one, depending on configuration ordered. \*\* Will contain only one, depending on configuration ordered.

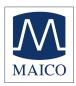

| Optional accessories | Part No   |
|----------------------|-----------|
| Cradle w/o Printer   | 721-10    |
| Cradle w/ Printer    | 721-8     |
| Wall Mount Kit       | 6699      |
| Carry Case           | 1035-3024 |

### Standard tip configuration in Eartip box:

| Eartip Type               | Size  | Quantity |
|---------------------------|-------|----------|
| Flanged                   | 3-5mm | 10       |
| Mushroom                  | 9 mm  | 10       |
| Mushroom                  | 11 mm | 10       |
| Mushroom                  | 13 mm | 10       |
| Mushroom                  | 15 mm | 5        |
| Mushroom                  | 19 mm | 5        |
| Umbrella                  | 15 mm | 5        |
| Umbrella                  | 19 mm | 5        |
| MAICO Probe Cleaning Tool |       | 1        |

### 3.2 System installation

### 3.2.1 Hardware installation

### 3.2.1.1 Installing the cradle

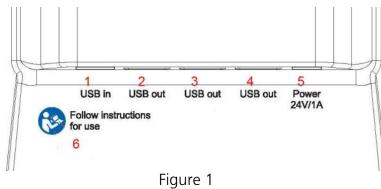

Connectors at the rear bottom of the cradle

1 = USB in
2, 3, 4 = USB out
5 = Power
6 = Follow the instructions for use

Put the enclosed mains cable into the power connection socket  $\mathbf{M}$  and its mains plug into a power socket.

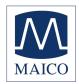

### 3.2.1.2 Cradle indication lights

Depending on the version (with or without printer) the cradle has up to three indication lights.

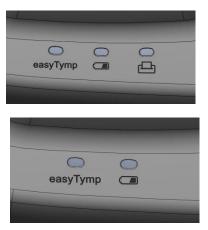

**easyTymp® LED** shows solid blue when the easyTymp® is placed inside the cradle and the battery is fully charged. The LED will flash as long as the battery is charging.

**Battery LED** shows solid blue when the spare battery in the cradle is fully charged. The LED will flash as long as the battery is charging.

**Printer LED** is red when a printer problem occurs.

### 3.2.1.3 Installing paper in the thermal printer

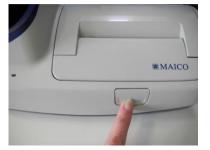

Step 1 - Push button to open the printer cover

Step 2 – Pull blue lever upwards

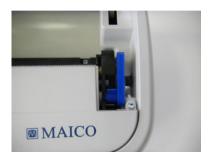

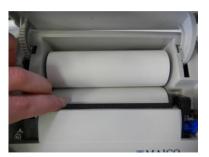

Insert paper roll in the compartment with its loose end to the front of the printer. Position the loose end into the printer roll and hoist it by rotating the printer roll

with your finger

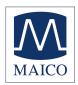

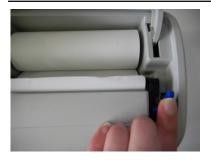

Push blue lever down

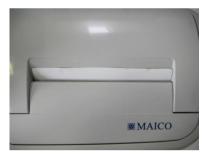

Close printer cover

### 3.2.1.4 Mounting the cradle on the wall

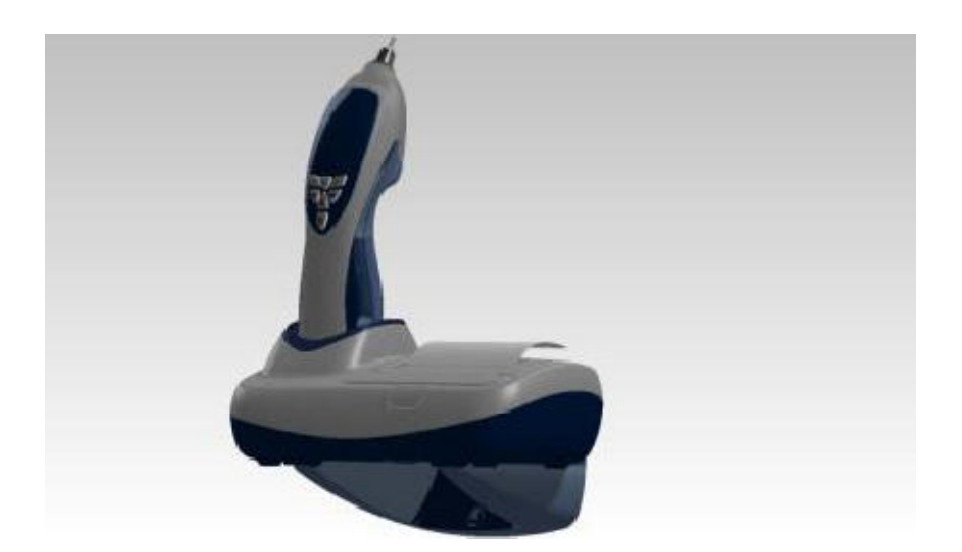

The easyTymp® cradle can be mounted on the wall via the optional wall-mount kit. Instructions are provided inside the wall-mount kit. See pg. 5 for part number.

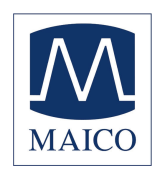

### 3.2.1.5 Installing the easyTymp®

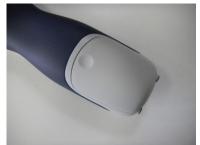

The battery compartment is opened by gently pressing the indentation and pulling the cover downwards.

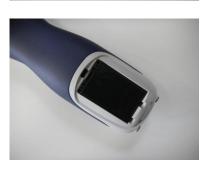

Place the battery inside the compartment. Make sure the battery contacts are correctly placed.

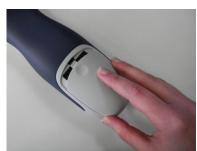

Replace the lid on the easyTymp® and push it upwards to close the battery compartment.

If not in operation for longer periods, it is recommended to remove the battery from the instrument.

### 3.2.1.6 Charging the battery

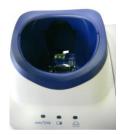

The spare battery is stored in the charger in the back of the cradle. Battery LED shows solid blue when the spare battery in the cradle is fully charged. The LED will flash as long as the battery is charging

### Please observe the following precautions

Keep the battery fully charged. Do not place the battery in fire or apply heat to the battery. Do not damage the battery or use a damaged battery. Do not expose the battery to water. Do not short circuit the battery or reverse the polarity. Use only the charger provided with the easyTymp®

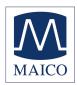

### **3.2.1.7 Changing probes**

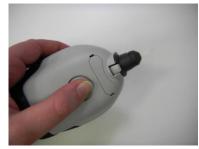

To release the probe press the button at the back and pull the probe out. Do not pull the cord of the extension cord as this can damage the tubing connections!

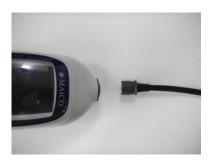

Place the probe to the easyTymp® by lining up the red triangles and pushing the probe into the unit.

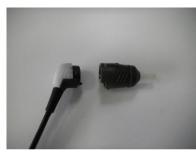

The probe can be attached to the extension cord by lining it up correctly and clicking the probe into the end of the extension cord.

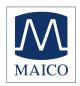

### 3.2.1.8 Calibration cavities

The easyTymp® comes with a separate 2 cc cavity which can be used for a quick check of the validity of the probe calibration. You can use 0.2 ml, 0.5 ml, 2.0 ml and 5.0 ml cylinders for more extended checks.

To perform this check, select a protocol which measures a tympanogram.

Do not use an ear tip! Place the probe tip completely into the cavity. Perform the measurement. Check the volume which was measured.

The allowed tolerance in the volume measurement is  $\pm$  0.1 ml for cavities up to 2 ml and  $\pm$  5% for bigger cavities. These tolerances count for all probe tone frequencies.

We strongly recommended calibrating each probe at least once a year. If a probe is handled roughly (e.g. fallen onto a hard surface) it might need to be calibrated again. Calibration values of the probe are stored in the probe itself. Therefore probes can be exchanged between units.

### 3.2.2 Installation on Windows®

Power up your computer and launch the windows desktop screen, do not power up the hardware or plug in the USB cable.

Insert the CD-ROM and the install shield wizard for the software suite comes up (you must have administrator rights to install the software. If you do not have this, contact your Administrator of the network).

Press Next and follow the on-screen instructions. When options are given between different choices, please follow the default suggestion, to achieve a standard installation.

### 3.2.3 Installation of the driver

Connect the USB cable to your PC and make sure that the other end is either connected to easyTymp® directly or that it is connected to the cradle and the easyTymp® is placed in the cradle. Switch easyTymp® on by pressing the right or left arrow key. You will find a small Windows message appearing on your screen saying "Windows found new hardware" and after a short time, up to 2 minutes, the installation Wizard screen will come up:

The wizard will automatically find the USB drivers on the CD-ROM where the Impedance Software is also located. Wait patiently until the process is completed. This can take several minutes. Then click Finish. Now a small Windows message will say "You can now use the hardware found by Windows."

### 3.2.4 License

When you receive the product it already contains the license including the software you have ordered. If you would like to add either one of the available software suite, please contact your dealer.

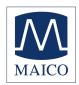

### 3.3 Preparing the test

### 3.3.1 Patient Instruction

Make sure that the patient is comfortable on a chair or on an examination table if necessary. Small children may feel more comfortable sitting on a parent's lap. Show the probe to the patient and then explain the following:

The aim of the test is to test the mobility of the eardrum.

The tip of the probe will be inserted into the ear canal, and that it has to make a seal.

A small amount of air will flow through the probe to move the eardrum; it produces a sensation equal to pressing a finger slightly into the ear canal.

One or more tones will be heard during the test.

No participation is expected from the patient.

Coughing, talking and swallowing will disturb test results.

### 3.3.2 Visual inspection of the ear canal

Check the external ear canal for wax with an otoscope and remove excessive wax to prevent the probe opening from clogging which will inhibit testing. Excessive hairs may have to be cut.

### 3.3.3 Handling the eartips

Choose an ear tip of the appropriate size from the ear tip set, depending on the size and shape of the ear canal and ear. Put the ear tip tightly on the probe tip.

We recommend using a new ear tip for each patient. If the clinician rinses the ear tips they should be subjected to standard disinfection procedures between patients. This includes physically cleaning the ear tip and use of a recognized disinfectant. Individual manufacturer's instructions should be followed for use of this disinfecting agent to provide an appropriate level of cleanliness.

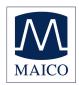

### 3.4 Cleaning the probe tip

In order to secure correct impedance measurements it is important to make sure that the probe system is kept clean at all times. Therefore please follow the below illustrated instructions on how to remove e.g. cerumen from the small acoustic and air pressure channels of probe tip.

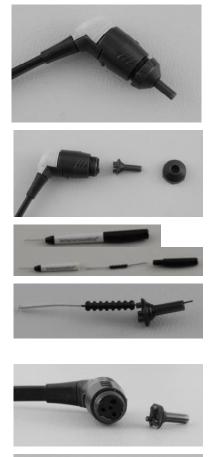

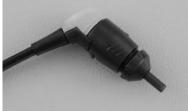

Never clean the probe tip while the tip is still fitted on the probe.

Unscrew the probe cap of the probe by turning counter clock direction.

Take the probe tip out of the probe.

Take the cleaning tool apart to find the thin brush and thin rigid plastic cord.

Use the plastic cord or brush to push contamination out of the probe tip. Always enter the probe tip from the rear to avoid accumulation of contamination inside the vents.

Place the probe tip back onto the probe. Make sure that the different holes fit in the corresponding cavities.

Screw the probe cap back on the probe. Finger force will tighten the screw sufficiently. Never use tools to fix the probe cap!

If any blockage or damage occurs to the sealing gasket, the probe system can only be serviced by MAICO.

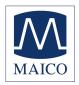

## 4 Operating easyTymp®

### 4.1 Operating Panel

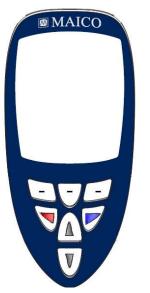

Function Keys:

Top buttons: Function of the keys is related to the functions indicated in the display above the individual function key. (e.g. Select Test, Patient, Stop ...)
 Arrow Keys: Turn on easyTymp® by pressing the right or left arrow key.
 Turn off easyTymp® by pressing both keys at the same time.

Up and Down buttons: Scroll through the different easyTymp® settings menu, test protocols or up and down the display.

### 4.2 Getting started

To get started, take the easyTymp® out of the cradle. In default setting it will turn on automatically.

If you don't store the easyTymp® in the cradle, press either red or blue arrow key to switch the device on.

To switch easyTymp® off, press both red and blue arrow keys together and hold for one second

easyTymp® will always start within the test screen, ready to start a measurement. It will use the same protocol as previously used.

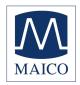

### 4.3 Probe status indication

If you use the optional external probe the light at the back of the probe indicates the probe status with the following colors:

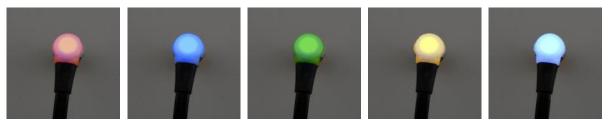

Red – Right ear is selected. Probe is out of ear.

Blue – Left ear is selected. Probe is out of ear.

Green – Probe is in the ear and is sealing.

Yellow – Probe is in the ear and blocked or leaking.

White – The probe has just been attached. Probe status is unknown. The probe status stays white in hand held use if the easyTymp® is not monitoring the probe status. If the probe light stays white in any other situation easyTymp® might need to be switched off and on again to regain proper probe status.

Flashing color to off – easyTymp® is pausing during a protocol and is waiting for you to press continue. The color in which the probe light is flashing indicates the probe status like above.

Flashing green to red/blue – easyTymp® just finished the protocol.

### 4.4 Operating easyTymp®

After switching on the instrument, it will usually start in the Test screen and is ready to test the same protocol as was used last. After disconnecting easyTymp® from a PC it will start in the Select Protocol screen and you have to select which protocol should be used.

The battery status bar will show if the battery power runs down. If the battery is empty, you will be warned and the measurement will be stopped and all recorded data will be stored. You will have to shut down and change the battery. The measurement data will be recovered after you start up again. In that way you can continue measurement without retesting.

The following paragraphs describe the precise operation of the different screens you will observe during the use of easyTymp®.

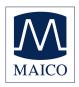

### 4.4.1 Test

| Test: Ready         | <u>س</u> (     |
|---------------------|----------------|
| Tympanogram         |                |
| Tymp 226Hz + F      | ix Reflex 90dB |
| 2                   |                |
|                     |                |
|                     |                |
| 0                   |                |
| Volume              | ml             |
| Pressure            | daPa           |
| Compliance          | m              |
| Gradient            | daPa           |
| Select Test) ( Pati | ient Stop      |

Usually the easyTymp® starts with the Test Screen. When deleting or saving data after a measurement, you will also return to this screen. The following information can be viewed in the screen

### Test: Ready

The header shows the status of the probe, showing ready, in ear, leaking, blocked or in ear.

In the top at the right you find status of the battery <u>u</u>. When the easyTymp® is placed in the cradle, it will charge the battery and it will show a moving, charging battery icon.

In the upper right corner an icon shows if the easyTymp® is testing either left ear  $\mathbf{L}$  or right ear  $\mathbf{R}$ .

### Tympanogram

Tyme 226Hz + Fix Reflex 90dB When entering the Test screen, the second line shows the name of the protocol which is used. As soon as easyTymp® detects that the probe is in the ear, the second line will show which test of the protocol is running.

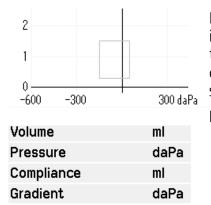

Here you find the graphics of the ongoing test. The box indicates the normative area where the peak of the tympanogram is expected under normal conditions. The dimensions of the normative box are defined in the protocol settings.

Display of the determined measurements:

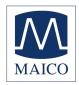

### **Operating from this screen:**

Putting the probe in an ear will automatically start the test.

Top left button will bring you into the **Select Test** screen from where you can select a different test protocol.

Top middle button will bring you to the **Patient** screen from where patient data can be viewed and changed and earlier sessions can be reviewed and/or printed.

Top right button will interrupt the test (**Stop**) and bring you to the Done! screen.

Right and Left buttons will select respectively right or left ear for testing.

If data on one or both ears is still available, the Up and Down buttons will bring you back to the done screen and allow you scroll through the measurement results.

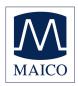

### 4.4.2 Select Test Screen

| Select T | est |
|----------|-----|
|----------|-----|

01 Тутр 226 Hz 02 Тупр 1000 Hz

03 Typp 226Hz + Auto Reflex

04 Typp 226Hz + Fix Reflex 90dB

05 Typp 1000Hz + Auto Reflex

06 Tynp 1000Hz + Auto Reflex WB

Select Test: Opens screen with available test protocols.

Option: Extra software license for high frequency probe tone of 1000 Hz

easyTymp®: Leads to the easyTymp® Setup

Select: Select a test protocol and return to the test screen

### (Back | easylymp) Select |

### Keypad operation from this screen:

Top middle button brings you to the Setup screen.

Top right button selects the protocol of your choice and brings you to the Test screen.

Right and Left buttons will bring you to respectively the top or bottom of the protocol list.

Up and Down buttons make you move up or down one protocol.

### 4.4.3 Done

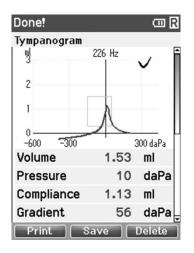

easyTymp® will automatically go to the Done screen when it has finished testing.

From here, measurements of both ears can be reviewed, printed and/or saved. Of course, you can also directly start a new measurement in the Test screen from here.

### **Operating from this screen:**

**Print:** Top left button will result in printing the test results of the left and right ear. Note that there should be a connection to the printer by placing the easyTymp® in the cradle.

**Save:** Top middle button will bring you to the Patient Screen from where patient data can be saved. After saving data easyTymp® prepares itself for a new measurement by clearing its working memory and returning to the Test screen. You can either choose to print data before you save the data or retrieve your saved recording from the session list and print afterwards.

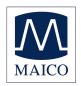

**Delete:** Top right button will pop up a message saying "Delete current or both ears?" and the Top left button will cancel the process. The Top middle button will delete the data of the currently selected ear and bring you back to the Test screen. The Top right button will delete data on both ears and bring you back to the Test screen.

Right and Left buttons will select respectively right or left ear for testing and bring you back to the Test screen. The existing data of chosen ear will only be deleted after the probe is detected to be in the ear with a proper seal.

Up and Down buttons allow you to scroll through the different test results. When viewing the first or last test of an ear, pressing Up or Down respectively, will bring you to the test results of the other ear.

### 4.4.4 Select Patient & Save

| Select Pat. & Save 💷  |  |
|-----------------------|--|
| New Patient: Number 4 |  |
| Andy Andrews          |  |
| 🔳 John Doe            |  |
| Dick Solomon          |  |
|                       |  |
|                       |  |
|                       |  |
|                       |  |
|                       |  |
|                       |  |
| Back Edit New Save    |  |

**Patient** From this screen you can either save data to an existing patient or save data to a new client. New patient will always get the name "New Patient: Number #", where # stands for the next available number.

### **Operating from this screen:**

Top left button will bring you back to the "Done" screen without saving and without deleting data.

Top middle button opens a screen for editing new patient details.

Top right button will save the data to the selected client. After saving all data is deleted and easyTymp® returns in the Test screen, ready for testing.

Right and Left buttons will bring you to respectively the top or bottom of the client list.

Up and Down buttons make you move up or down one client.

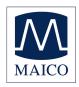

### 4.4.5 Edit New

| Edit New   |                | Ē    |
|------------|----------------|------|
| ID         |                |      |
| First Name |                |      |
| Last Name  |                |      |
| Birth Date | DD : MM : YYYY |      |
|            |                |      |
|            |                |      |
|            |                |      |
| 0123       | 456789+-       | - +  |
| ABCD       | EFGHIJKI       | _ M  |
|            | RSTUVWXY       |      |
|            | efghijk        |      |
| nopq       | rstuvwxy       | / Z  |
|            |                |      |
|            |                |      |
| Save       | Select         | Next |

With this screen you can put in data to a new client before saving the measurement.

### **Operating from this screen:**

Top left button saves the patients details and brings you back to the Select Patient & Save.

Top middle button will select the highlighted character and put it where the cursor is placed. Backspace is found as an arrow in the top right corner. Space is found as a bar underneath the keyboard

Top right button will select the next details for editing.

Right and Left buttons will move the selection of the keyboard one character to the left or right.

Up and Down buttons will move the selection of the keyboard one character up or down. When editing the birth date the Up and Down button will change the numerical value.

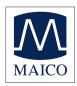

### 4.4.6 View Patients

| View Patients  | Ē            |
|----------------|--------------|
| Andy Andrews   | Ê            |
| 🔳 John Doe     |              |
| ■ Dick Solomon | -            |
| Back Details   | ) Result     |
| Operating from | n this scree |

This screen shows a list of clients.

When one or more sessions are stored, the square in front of the patients name is filled. If there is no session stored yet, this square shows empty.

### en:

Top left button brings you back to the Test screen.

Top middle button brings you to the View Details screen where the data of the selected client are shown.

Top right button will bring you to the View Sessions screen from where the available sessions of the selected client can be reviewed and printed.

Right and Left buttons will bring you to respectively the top or bottom of the client list.

Up and Down buttons make you move up or down one client.

### 4.4.7 View Details

| View Det                      | tails          | Ē |
|-------------------------------|----------------|---|
| ID<br>First Name<br>Last Name | Number 4       |   |
| Birth Date                    | DD : MM : YYYY |   |
|                               |                |   |

This screen shows some demographics of the selected client. From here you can either use the Top left button to go back

to the View Client screen or use the Top middle button to edit the client details in the Edit Details screen. With the Top right button you can delete either this patient, or all patients.

Back Edit Delete

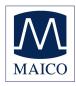

### 4.4.8 Edit Details

### 4.4.9 View Results

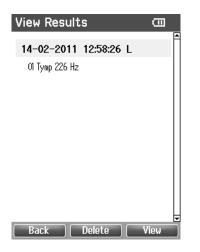

### 4.4.10 View Results

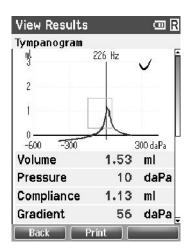

This screen shows the client ID, First Name, Last Name and Birth Date.

Top left button brings you back to the View Details screen. Top middle button will select the highlighted character and put it where the cursor is placed. Backspace is found as an arrow in the top right corner. Space is found as a bar underneath the keyboard. Top right button will select the next details for editing.

Right and Left buttons will move the selection of the keyboard one character to the left or right.

Up and Down buttons will move the selection of the keyboard one character up or down. When editing the birth date the Up and Down button will change the numerical value.

For the selected client, the screen shows a list of available sessions.

#### **Operating from this screen:**

Top left brings you back to the View Patient screen. Top middle button will prompt you and ask for confirmation before it deletes the selected session or all sessions.

Top right button will show the selected session in the View Results screen.

Right and Left buttons will bring you to respectively the top or bottom of the result list.

Up and Down buttons move you up or down one session

In this screen the test recordings of the selected session are shown

### **Operating from this screen:**

Top left brings you back to the View Results screen. Top middle button will print all results which are stored in the selected session.

Top right button has no function.

Right and Left buttons will show the recordings of respectively the right or left ear, if available.

Up and Down buttons make you scroll through the different tests which are included in the selected session.

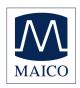

### 4.5 Setup

| Setup         | C      |  |
|---------------|--------|--|
| Language      |        |  |
| Date & Time   |        |  |
| easyTymp      |        |  |
| Printer       |        |  |
| Clinic Info   |        |  |
| License       |        |  |
| Patient Manag | jement |  |
| About         |        |  |
|               |        |  |

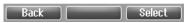

#### 4.5.1 Setup Language

| - | -  |
|---|----|
|   |    |
|   |    |
|   | +> |
|   |    |

To change the Setup of the easyTymp® navigate from **Test screen** to **Select test** and then to **easyTymp**®.

### **Operating from this screen:**

Top left brings you back to the Select test screen. Top middle button has no function.

Top right button selects the highlighted setting to be viewed.

Right and Left buttons have no function.

Up and Down buttons make you move up and down to the next item.

Use right and left arrow keys to adjust language. Available languages are English, German, Spanish, French and Italian.

Back Save

### 4.5.2 Setup Date & Time

| Setup Time   | a          |
|--------------|------------|
| Date:        | 14-02-2011 |
| Date format: | DD-MM-YYYY |
| Time:        | 13:19:07   |

Use right and left arrow keys to go to the next or previous item.

Use Up and Down to adjust Date, Date format and time.

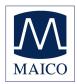

### 4.5.3 Setup easyTymp®

|                           | -             |
|---------------------------|---------------|
| Setup easyTymp            |               |
| Power Save:               |               |
| 2 min                     | $\rightarrow$ |
| Power Off:                |               |
| 5 min                     | $\bullet$     |
| Height Above Sea Level:   |               |
| < 100 m                   | $\bullet$     |
| Show Pass/Fail:           |               |
| On                        | $\bullet$     |
| Show Calibration Warning: |               |
| Off                       | •             |
| Back Sa                   | ve )          |

#### 4.5.4 Setup Printer

| -                             |    |
|-------------------------------|----|
| Setup Printer                 |    |
| Print Option:                 |    |
| automatic                     | •• |
| Reflex Presentation:<br>table | •• |
| Printing:<br>enabled          | •• |

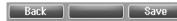

## 4.5.5 Setup Clinic Info

|               | <u> </u> |
|---------------|----------|
|               |          |
| #1            |          |
| #2            |          |
| #3            |          |
| #4 L          |          |
|               |          |
| 0123456789+-  |          |
|               |          |
| ABCDEFGHIJKL  | М        |
| NOPQRSTUVWXY  | Z        |
| abcdefghijkl  | m        |
| nopqrsťuvůxy  |          |
|               |          |
|               |          |
| Save Select N | ext      |
|               | CAL      |

Use Up and Down to go to the next and previous item. Use right and left arrow keys to go to adjust. The Power Save can be set to never or 1, 2, 3, 4 or 5 minutes.

The Power Off can be set to never or from 1 to 10 minutes.

Height above Sea Level can be set from 0 to 2500 meters.

Show Pass/Fail: If On, the result will display with a Pass / Fail symbol.

Show Calibration Warning: If On, a box displaying the calibration date is displayed at power-up.

Use Up and Down to go to the next and previous item. Use right and left arrow keys to go to adjust. Print Options: automatic or manual. If automatic is selected, printing will start as soon as unit is placed in the cradle.

Reflex Presentation: Table or graph. Table: Will display reflex result in numeric format. Graph: Will additionally show graphic display of the reflex.

Printing: enabled or disabled.

Use Up, Down, Right and Left arrow keys to move the cursor over the keyboard.

Top middle button will select the highlighted character and put it where the cursor is placed. Backspace is found as an arrow in the top right corner. Space is found as a bar underneath the keyboard. Top right button will select the next details for editing. Top left button to save and return to the Setup screen.

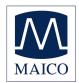

### 4.5.6 Setup License

Setup License

1000Hz License...

Option: Extra software license for high frequency probe tone of 1000 Hz By pressing the Top right button you can select the module you want to view or change the license key.

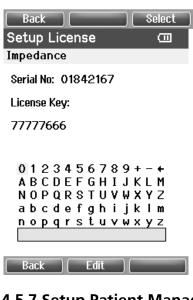

Use Left, Right, Up and Down arrow keys to move the cursor over the keyboard. Top middle button will select the highlighted character and put it where the cursor is placed. Backspace is found as an arrow in the top right corner. Space is found as a bar underneath the keyboard. Top right button will select the next details for editing. Top left button to save and return to the Setup screen

### 4.5.7 Setup Patient Management

| <b>4</b> |
|----------|
|          |

Turns the internal patient data managements "On" or "Off"

"Off" will delete all measured data.

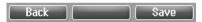

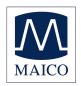

### 4.5.8 About

| About              |            |
|--------------------|------------|
| Version :          | 1.02.05    |
| Calibration Dates  |            |
| easyTymp :         | 26-01-2010 |
| Probe :            | 20-08-2010 |
| Next Calibration : | 26-01-2011 |
|                    |            |

Here you find information about firmware version and calibration dates.

Back Back

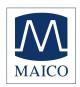

## 5 Warranty, Maintenance and Service

The easyTymp® is guaranteed for 1 year. This warranty is extended to the original purchaser of the instrument by MAICO through the Distributor from whom it was purchased and covers defects in material and workmanship for a period of one year from date of delivery of the instrument to the original purchaser.

The tympanometer may be repaired only by your dealer or by a service centre recommended by your dealer. We urgently advise you against attempting to rectify any faults yourself or commissioning non-experts to do so.

In the event of repair during the guarantee period, please enclose evidence of purchase with the instrument.

In order to ensure that your instrument works properly the tympanometer should be checked and calibrated at least once a year. This check has to be carried out by your dealer.

When returning the instrument for repairs it is essential to also send the probe and all other accessories.

Send the device to your dealer or to a service centre authorized by your dealer.

Please also include a detailed description of the faults.

In order to prevent damage in transit, please use the original packing if possible when returning the instrument.

## 6 Disinfection

We recommend using a new ear tip for each patient. If the clinician rinses the ear tips they should be subjected to standard disinfection procedures between patients. This includes physically cleaning the ear tip and use of a recognized disinfectant. Individual manufacturer's instructions should be followed for use of this disinfecting agent to provide an appropriate level of cleanliness.

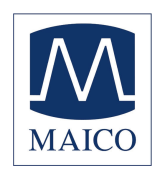

## 7 Safety Regulations

### 7.1 Electrical safety:

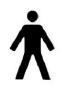

The instrument is not to be used in environments dealing with explosive material or equipment. The easyTymp® is constructed to comply with protection class I, Type B of the international standard IEC 601-1 (EN 60601-1).

Protection from an electric shock is ensured even without the system earth connection. The instruments are not intended for operation in areas with an explosion hazard

### 7.2 Measurement Safety:

To guarantee that the tympanometer works properly, the instrument has to be checked and calibrated at least once a year. The service and calibration must be performed by an authorized service centre. In accordance with the regulations of the EU medical directive we will drop our liability if these checks are not done.

The use of non-calibrated tympanometers is not allowed

### 7.3 Operation:

The instrument should only be handled and operated by trained personnel (audiologists, ENT doctors or personnel who have been trained how to properly use the equipment).

### 7.4 Patient Safety:

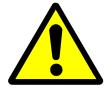

## WARNING: Do not test with the device while charging.

External equipment intended for connection to signal input, signal output or other connector, shall comply with relevant IEC standard (e.g. IEC 60950 for IT equipment and the IEC 60601 series for medical electrical equipment). In addition, all such combinations - systems - shall comply with the standard 60601-1-1, Safety requirements for medical electrical systems. Equipment not complying with IEC 60601 shall be kept outside patient environment, as defined in the standard (at least 1.5 m from the patient).

Any person who connects external equipment to signal input, signal output or other connectors has created a system and is therefore responsible for the system complying with the requirements of IEC 60601-1-1. If in doubt, contact your service technician or local representative for help.

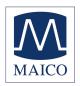

In order to comply with IEC 60601, use of the direct power adapter to mains for the thermal printer when it is connected to the cradle is not permitted. The cradle connection provides power for the thermal printer.

In order to maintain a high level of safety it is necessary to have the instrument and its power supply checked according to the medical electrical safety standard IEC 60601-1 on a yearly basis by a qualified service technician.

Please note that if connection is made to standard equipment like printers and network, special precautions must be taken in order to maintain medical safety. Connecting this device to other devices in order to make a system may cause the safety specifications to be invalid. It is therefore recommended to insert a galvanic separation between the device and the host computer, unless the computer is battery operated or supplied by a medical approved power supply. Galvanic separation must fulfil the IEC 601-1.

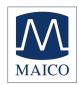

## 8 Technical Data

The easyTymp  $\ensuremath{\mathbb{B}}$  is an active, diagnostic medical product according to the class IIa of the EU medical directive 93/42/EEC

| Standards:<br>Power, UE24WCP-<br>240100SPA                                                | Safety:<br>EMC:<br>Impedance:<br>Consumption:                                     | IEC 60601-1, Class II, Type B<br>IEC 60601-1-2<br>IEC 60645-5/ANSI S3.39, Type 1<br>0,6 A                                                                                                    |
|-------------------------------------------------------------------------------------------|-----------------------------------------------------------------------------------|----------------------------------------------------------------------------------------------------|
| Mains voltages and fuse<br>Power, easyTymp®<br>Power, Cradle<br>Operation<br>environment: | Fuses:<br>Fuses:<br>Temperature:                                                  | 100 – 240 VAC, 50 – 60 Hz<br>3 A (5 V)<br>1 A (24V)<br>15 – 35 C                                                                                                    |
|                                                                                           | Rel. Humidity:<br>Storing/handling:                                               | 30 – 90%<br>Temperatures below 0C and above 50C may<br>cause permanent damage on the instrument<br>and its accessories.                                                                                                    |
| Transport:<br>Dimension and weight                                                        | Temperature:<br>Rel. Humidity:<br>Dimension<br>Weight                             | -20 – 50 C<br>10 – 95%<br>W x D x H: 80 x 360 x 60 mm<br>417 g                                                                                                    |
| Impedance Measuring S                                                                     | ystem                                                                             |                                                                                                    |
| Probe tone:                                                                               | Frequency:<br>Level:                                                              | 226 Hz, 1000 Hz<br>69 dB HL with AGC, assuring constant level at<br>different ear canal volumes.                                                                                                    |
| Air pressure:                                                                             | Control:<br>Indicator:<br>Range:<br>Pressure limitation:<br>Pressure change rate: | Automatic.<br>Measured value is displayed on the graphical<br>display.<br>-300 to +200 daPa.<br>-750 daPa and +550 daPa.<br>Minimum, medium, maximum or automatic<br>with minimum speed at compliance peak.<br>Selectable in the set-up. Range is 50-350daPa |
| Compliance:                                                                               | Range:                                                                            | 0.1 to 8.0 ml at 226 Hz probe tone (Ear volume: 0.1 to 8.0 ml) and 0.1 to 15 mmho at 1000 Hz                                                                                                    |
| Test types:                                                                               | Tympanometry                                                                      | probe tone.<br>Automatic, where the start and stop pressure<br>can be user-programmed in the set-up function.                                                                                                    |
| Indicators:                                                                               | Graphical display                                                                 | Compliance is indicated as ml and pressure as<br>daPa.<br>Stimulus level is indicated as dB Hearing Level.                                                                                                    |

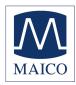

# easyTymp<sup>®</sup> Operating Manual

| Memory:                  | Tympanometry:                                 | 1 curve per ear per tympanometry test. 3 curves<br>per ear per Eustachian tube function test. And<br>theoretically an infinite number of tests per<br>protocol.                                                                                                 |
|--------------------------|-----------------------------------------------|----------------------------------------------------------------------------------------------------|
| Reflex Functions         |                                               |                                                                                                    |
| Signal sources:          | Tone - Ipsi, Reflex:<br>Noise - Ipsi, Reflex: | 500, 1000, 2000, 4000 Hz.<br>Wide Band,                                                                                                    |
| Outputs:                 | Ipsi Earphone:                                | Probe earphone incorporated in the probe system for Reflex measurements.                                                                                                    |
|                          | Air:                                          | Connection of the air system to the probe.                                                                                                    |
| Test types:              | Automated Reflex                              | Automatic reflexes:<br>- Single intensities<br>- Single reflex auto search                                                                                                    |
| General                  |                                               |                                                                                                    |
| PC connection<br>Memory: | USB:                                          | Input/output for computer communication.<br>Theoretically an infinite amount of test results<br>can be stored on the PC. The easyTymp® hand<br>held unit is delivered with a 1 Gb memory card,<br>enough for storing more than a quarter of a<br>million tests. |

### Table 1: Frequency and Intensity Ranges

| easyTymp® IPSI Maximum Levels |               |  |  |
|-------------------------------|---------------|--|--|
| Frequency (Hz)                | Levels (dBHL) |  |  |
| 500                           | 100           |  |  |
| 1000                          | 100           |  |  |
| 2000                          | 100           |  |  |
| 4000                          | 100           |  |  |
| WB                            | 100           |  |  |

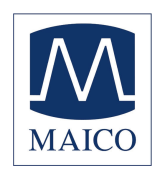

## **Specification of Input / Output Connections**

| Outputs:   |              |               |                                         |
|------------|--------------|---------------|-----------------------------------------|
| Transducer | Proprietary  | Pin 1:        | CH1 out                                 |
|            | 12-pole      | Pin 2:        | CH1 GND                                 |
|            |              | Pin 3:        | DGND                                    |
|            |              | Pin 4:        | GND A / GND Microphone                  |
|            |              | Pin 5:        | Microphone – input / Analog Balanced in |
|            |              | Pin 6:        | Microphone + input / Analog Balanced in |
|            |              | Pin 7:        | Power Supply +3/+5 V                    |
|            |              | Pin 8:        | CH2 Out                                 |
|            |              | Pin 9:        | CH2 GND                                 |
|            |              | Pin 10:       | I2C CLK                                 |
|            |              | Pin 11:       | I2C DATA                                |
|            |              | Pin 12:       | I2C Interrupt                           |
| USB        | USB type "B" | USB port for  | ·                                       |
|            |              | Communication |                                         |
|            |              |               |                                         |
|            |              |               |                                         |

### **Calibration Properties**

| Calibrated<br>Transducers: | Probe System:                   | Ipsilateral Earphone: is integrated in the<br>probe system<br>Probe frequency transmitter and receiver and<br>pressure transducer is integrated in the probe<br>system |
|----------------------------|---------------------------------|----------------------------------------------------------------------------------------------------|
| Accuracy                   | General:                        | Generally the instrument is made and calibrated to be within and better than the tolerances required in the specific standard ±3%                                      |
|                            | Reflex Frequencies:             |                                                                                                    |
|                            | Ipsilateral Reflex Tone Levels: | $\pm 5\%$ or $\pm 10$ daPa, whichever is greater                                                                                                    |
|                            | Compliance Measurement:         | $\pm 5\%$ or $\pm 0.1$ ml, whichever is greater                                                                                                    |

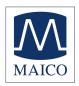

### **Impedance Calibration Properties**

| Probe Tone: | Frequencies:<br>Level:                | 226 Hz $\pm$ 1%, 1000 Hz $\pm$ 1%<br>85 dB SPL $\pm$ 1.5dB measured in an IEC 60318-5<br>Acoustic coupler. The level is consistent for all<br>volumes in the measurement range. |
|-------------|---------------------------------------|----------------------------------------------------------------------------------------------------|
|             | Distortion:                           | Max 5% THD                                                                                                    |
| Compliance: | Range:<br>Temperature                 | 0.1 to 8.0 ml                                                                                                    |
|             | Dependence:<br>Pressure               | -0.003 ml °C                                                                                                    |
|             | Dependence:                           | -0.00020 ml/daPa                                                                                                    |
|             | Reflex Sensitivity<br>Temporal Reflex | 0.001 ml is the lowest detectable volume change                                                                                                    |
|             | Characteristics:                      | Initial latency = $35ms (\pm 5ms)$<br>Rise Time = $45ms (\pm 5ms)$                                                                                                    |
|             |                                       | Terminal Latency = $35ms (\pm 5ms)$                                                                                                    |
|             |                                       | Fall Time = $45ms(\pm 5ms)$                                                                                                    |
|             |                                       | Overshoot = Max. 1%<br>Undershoot = Max 1%                                                                                                    |
| Pressure    | Range:<br>Safety Limits:              | -300 to +200 daPa<br>-750 daPa and +500 daPa, ±50 daPa                                                                                                    |
|             | 2                                     |                                                                                                    |

### Reflex calibration standards and spectral properties:

General:Specifications for stimulus and audiometer signals are made to follow IEC60645-5

Ipsilateral EarphonePure Tone:<br/>Wide Band Noise (WB)<br/>-Spectral PropertiesInteracoustics Standard<br/>Interacoustics Standard<br/>As "Board band noise" specified in IEC 60645-5, but<br/>with 500 Hz as lower cut-off frequency.<br/>The actual sound pressure level at the eardrum will<br/>depend on the volume of the ear. See table 2 on pg.<br/>33 for details.

The risk of artifacts at higher stimulus levels in reflex measurements are minor and will not activate the reflex detection system.